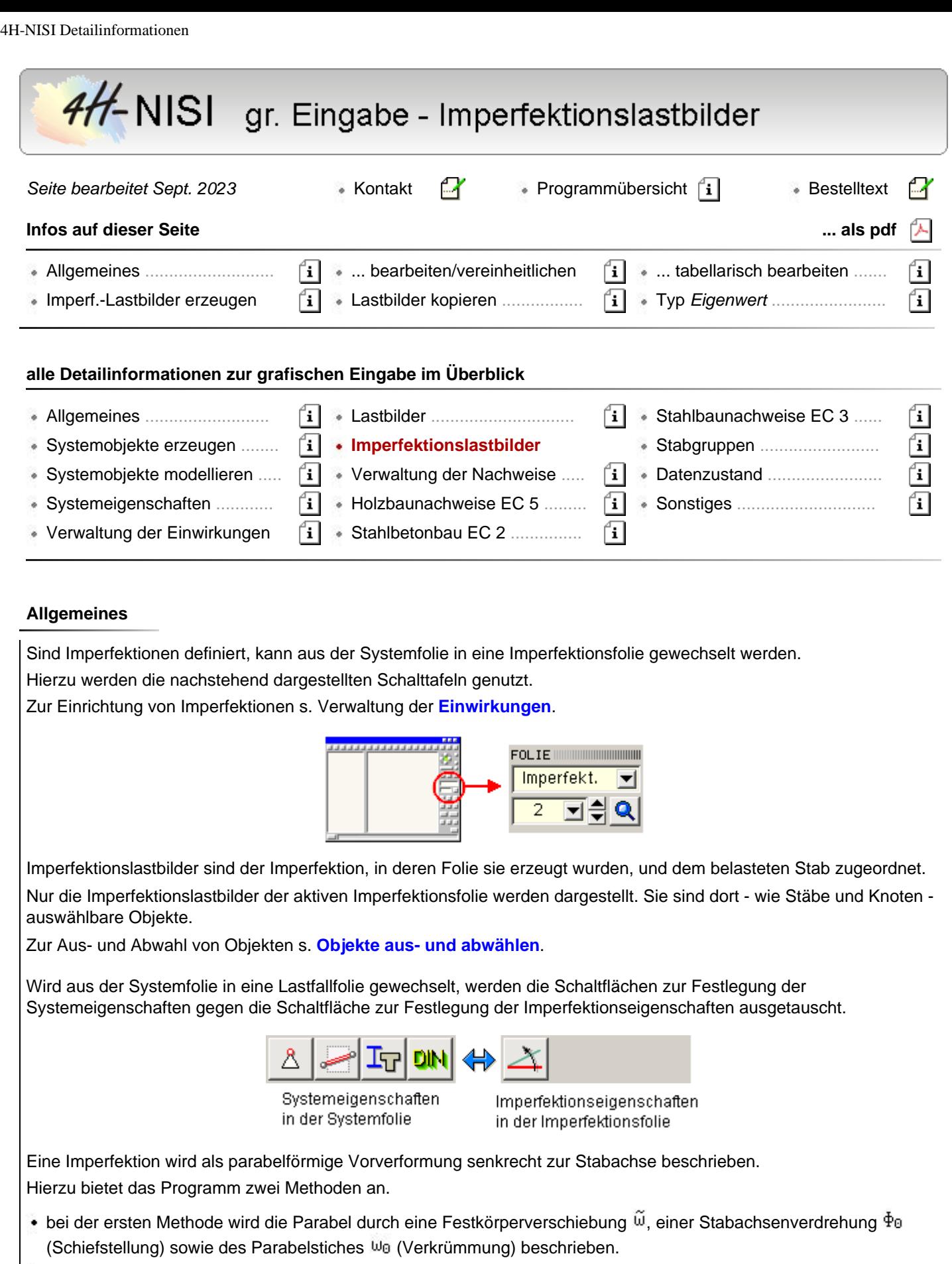

bei der zweiten Methode wird die Parabel durch die Vorverformungs- ordinaten am Stabanfang, in Stabmitte und am Stabende beschrieben.

Man beachte die im Eigenschaftsblatt angebotenen Skizzen!

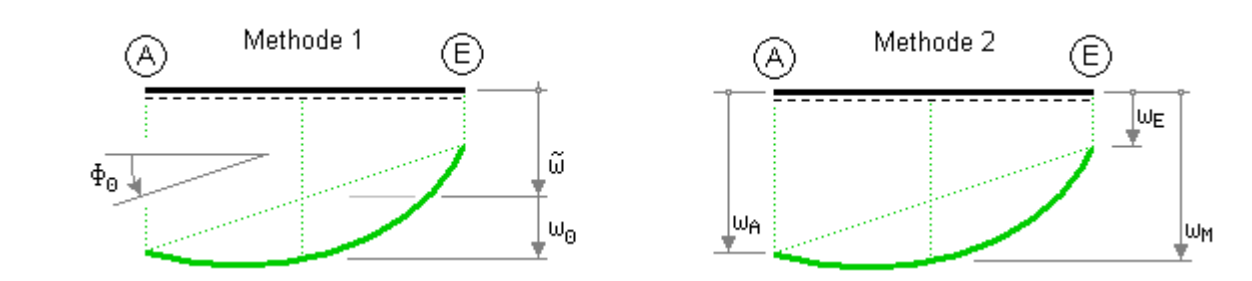

#### **Imperfektionslastbilder erzeugen**

Befindet sich die Interaktion in einer Imperfektionsfolie vom Typ *manuell*, sind Stäbe ausgewählt und wird die oben dargestellte Schaltfläche angeklickt, erscheint das Eigenschaftsblatt zur Festlegung des Imperfektionslastbildes auf dem Sichtgerät.

Nach Bestätigen dieses Eigenschaftsblatts werden alle ausgewählten Stäbe mit dem Imperfektionslastbild belastet. Die Imperfektionslastbilder erscheinen als auswählbare Objekte im Darstellungsfenster.

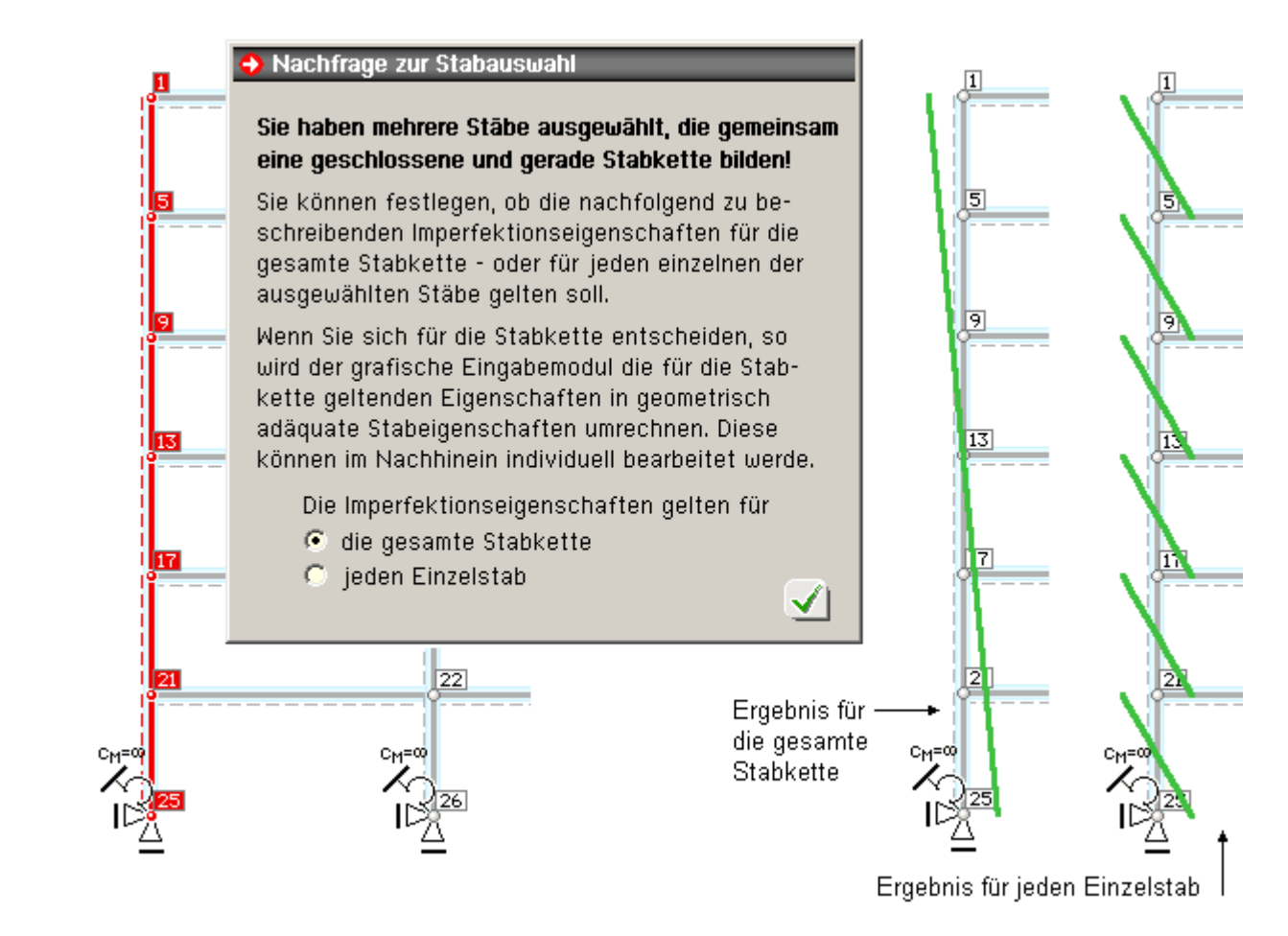

Sind insbesondere Stäbe ausgewählt, die gemeinsam eine geschlossene und gerade Stabkette bilden, erfolgt zunächst eine Abfrage, ob die Angaben im nachfolgenden Eigenschaftsblatt für die gesamte Stabkette oder für jeden Einzelstab gelten sollen.

Gelten die Angaben für die gesamte Stabkette, werden die Werte für den Einzelstab nach Bestätigen des Eigenschaftsblattes automatisch umgerechnet.

In der o.a. Grafik sind die Ergebnisse für die gesamte Stabkette (links) und für den Einzelstab (rechts) nach Vorgabe einer reinen Schiefstellung dargestellt.

Wird eine reine Vorverkrümmung (Parabelstich) auf eine horizontal liegende Stabgruppe aufgebracht, werden sich folgende Ergebnisse einstellen.

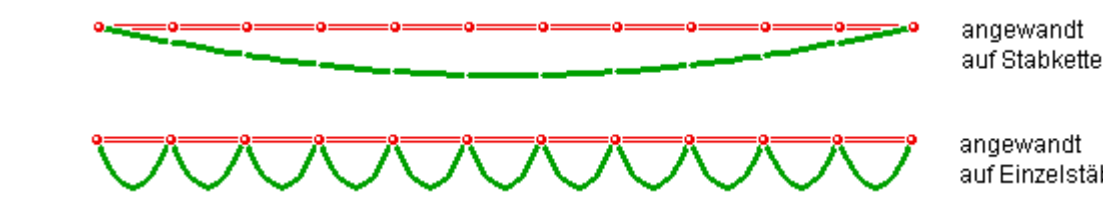

auf Einzelstäbe

# **Imperfektionslastbilder bearbeiten, vereinheitlichen**

Befindet sich die Interaktion in einer Imperfektionsfolie vom Typ *manuell* und sind Lastbilder ausgewählt, können diese durch Anklicken der oben beschriebenen Schaltfläche bearbeitet werden.

Es erscheint das Eigenschaftsblatt des Referenzimperfektionslastbildes auf dem Sichtgerät.

Die Referenzimperfektion besitzt die Eigenschaften des zuerst ausgewählten Lastbildes.

Bei Bestätigen des Eigenschaftsblattes erhalten alle Imperfektionlastbilder die Eigenschaften des Referenzlastbildes. Diesen Mechanismus kann man nutzen, um Lastbildeigenschaften zu vereinheitlichen.

## **Lastbilder kopieren**

Einmal definierte Lastbilder können von einer Imperfektionsfolie in eine andere Imperfektionsfolie kopiert bzw. verschoben werden.

Nutzen Sie hierzu die Menüfunktion ausgewählte Objekte → Lastbilder kopieren.

Das nachfolgend dargestellte Eigenschaftsblatt erscheint.

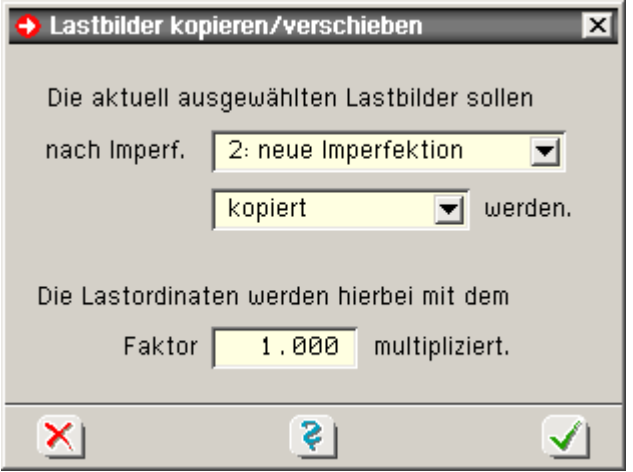

Die Lastordinaten können hierin noch durch Vorgabe eines Faktors ≠ 1 (für den Ziellastfall) skaliert werden.

Man beachte, dass es sich bei der Zielimperfektion ebenfalls um eine Imperfektion vom Typ *manuell* handeln muss!

#### **Imperfektionslastbilder tabellarisch bearbeiten**

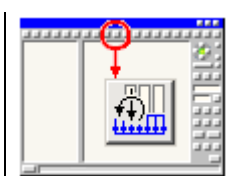

Wird der nebenstehend dargestellte Button angeklickt, erscheint das Eigenschaftsblatt zur tabellarischen Bearbeitung der Lastbilder auf dem Sichtgerät. Hierin können - unabhängig von der aktuellen Imperfektionsfolie - alle definierten Imperfektionslastbilder eingesehen und tabellarisch bearbeitet werden. Aktivieren Sie hierzu das letzte Register!

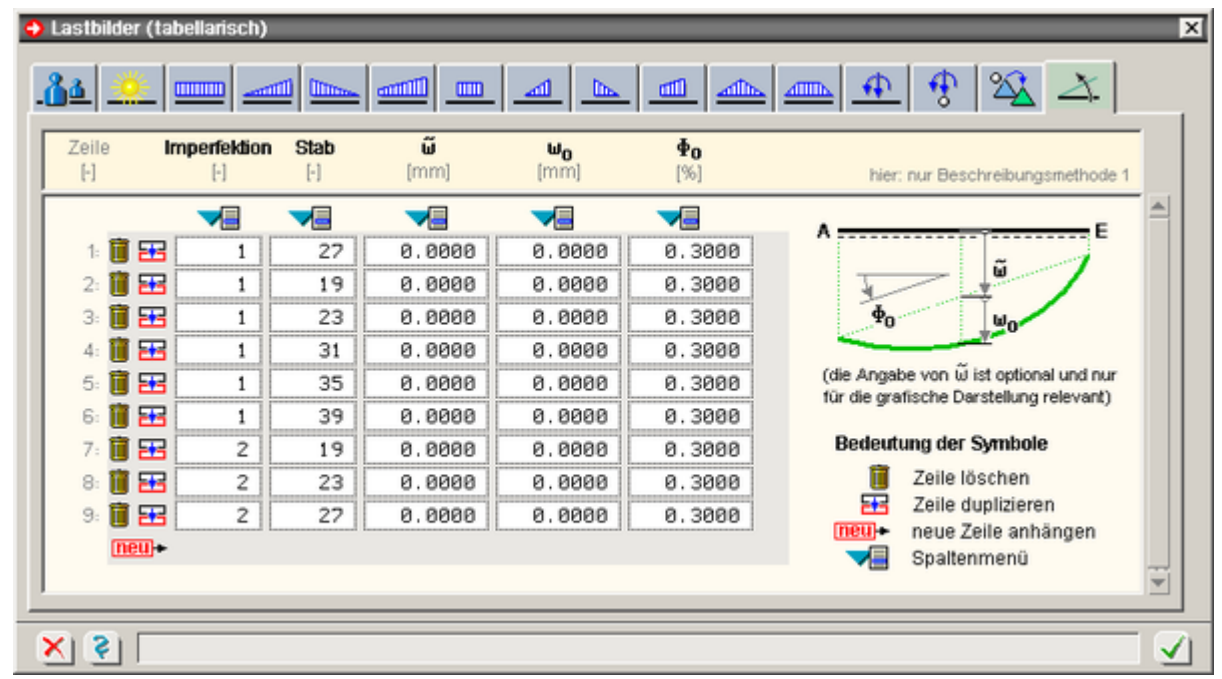

Durch Anfügen neuer Tabellenzeilen können neue Imperfektionslastbilder erzeugt werden.

Da in den Tabellen Stäbe und Imperfektionen über deren Nummern referenziert werden, ist darauf zu achten, dass die den Nummern zugeordneten Objekte auch tatsächlich existieren.

## **Imperfektionen vom Typ** *Eigenwert*

Bei der Definition eines Imperfektionsfalles innerhalb der **[Verwaltung der Einwirkungen](file:///C|/MSB/HOMEPAGE/main/progs/beams/nisi/nisi_hilfe/verwaltung_einwirkungen.htm)** kann eine Imperfektion vom Typ *Eigenwert* festgelegt werden.

Dies bewirkt, dass die zu einem bestimmten vorzugebenden Lastkollektiv gehörende Knickfigur als Vorverformung gewählt wird.

Mit diesem Imperfektionsansatz können Kriechverformungen bei Knickuntersuchungen von Stahlbetonrahmen berücksichtigt werden.

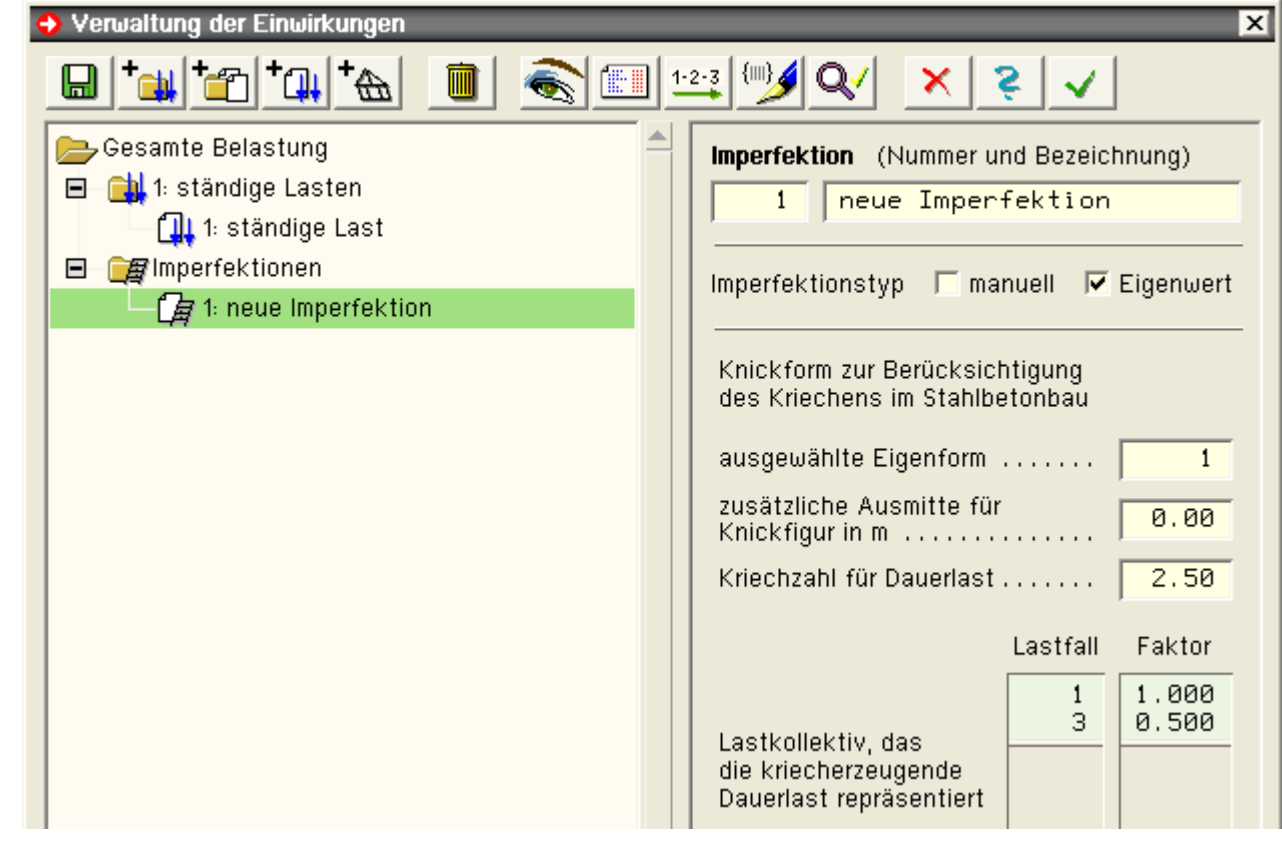

Dazu ist wie folgt vorzugehen

In der unteren Tabelle ist ein Lastkollektiv für die kriecherzeugende Dauerlast aus den ständigen bzw. quasi-ständigen Lasten zusammenzustellen.

Für diese Last wird dann die gewünschte Eigenform (i.d.R die erste) ermittelt, aus der der qualitative Verlauf der Verformung übernommen wird.

Die absolute Größe ergibt sich, indem an der Stelle der größten Verschiebung die Kriechausmitte  $e_k$ angenommen wird.

Die Kriechausmitte ermittelt sich zu

 $e_k = (e_{\psi} + e_{\psi} + e_{Zusatz}) \cdot 2.718^{\frac{0.8 \cdot \psi}{\mu - 1}}$ -1

e<sub>in</sub> ..........planmäßige Ausmitte aus kriecherzeugender Dauerlast im maßgebenden Punkt

 $e_{y}$  .........=  $s_{k}/300$  als ungewollte Ausmitte

e<sub>Zusatz</sub> zusätzlich (über die Anforderungen der Norm hinaus) zu berücksichtigende Ausmitte

Φ...........Kriechzahl für Dauerlast ≈2.5 für tm

 $\mu$  ..........N<sub>F</sub>/N<sub>w</sub> Knicksicherheit bezogen auf die Euler-Knicklast

 $N_E = E \cdot 1 \cdot \frac{\pi^2}{s_k^2}$ Euler-Knicklast des Stabes im maßgebenden Punkt

N<sub>w</sub> .................... Normalkraft aus kriecherzeugender Dauerlast im maßgebenden Punkt

Die so ermittelte Kriechausmitte e<sub>k</sub> enthält nicht die ungewollte bzw. die zusätzliche Ausmitte. Die Kriechausmitte ist aber abhängig von der Größe dieser Ausmitten.

Im Standardfall ist keine zus. Ausmitte zu berücksichtigen, und die Betrachtung erfolgt i.d.R. für den Zeitpunkt t=∞. Für diesen Fall können die Voreinstellungen für Eigenform, zusätzliche Ausmitte und Kriechzahl beibehalten werden (erste Eigenform, keine zus. Ausmitte und Kriechzahl = 2.5).

Es muss lediglich das Lastkollektiv für die kriecherzeugende Dauerlast zusammengestellt werden.

Diese Vorgehensweise entspricht der Übertragung des im Heft 220 des DAfStb, Abschn. 4.2.2, beschriebenen Ansatzes für Einzeldruckglieder auf eine Rahmenkonstruktion.

Bei Imperfektionen vom Typ *Eigenwert* werden alle Angaben zur Beschreibung der Imperfektion im Eigenschaftsblatt der Verwaltung der Einwirkungen festgelegt.

Bei Anwahl der entsprechenden Imperfektionsfolie erscheint die nachfolgend dargestellte Meldung mit dem Hinweis, dass keine weiteren Interaktionen an dieser Stelle erforderlich sind.

# **Imperfektion vom Typ "Eigenwert"**

Die Imperfektion ergibt sich aus der Knickfigur eines Eigenwertproblems!

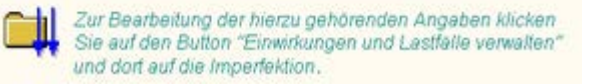

∓

zur Hauptseite *4H*-NISI

@pcae GmbH Kopernikusstr. 4A 30167 Hannover Tel. 0511/70083-0 Fax 70083-99 Mail dte@pcae.de